KUMaCo Manual J 2024v1

# 3-2. iSAL利用登録変更申請 (KUMaCo マニュアル 2024年度版)

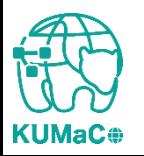

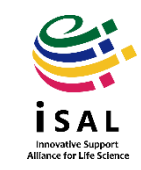

年度内に申請内容に変更が生じた場合はKUMaCoマイポータルから変更申請を します。 「登録情報の確認・変更」を押下してください。

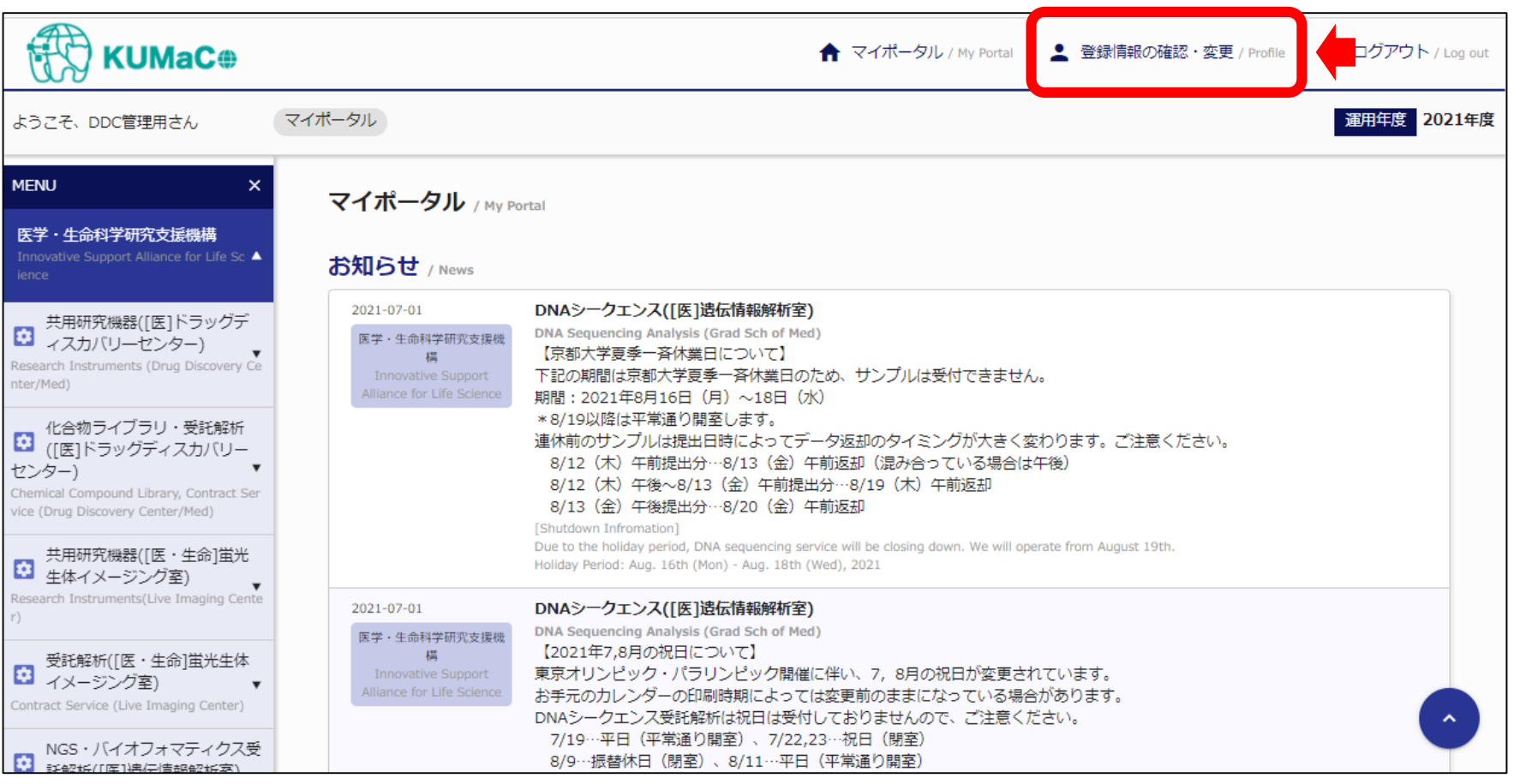

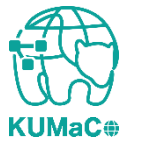

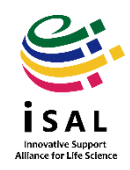

### 「変更申請」を押下してください。

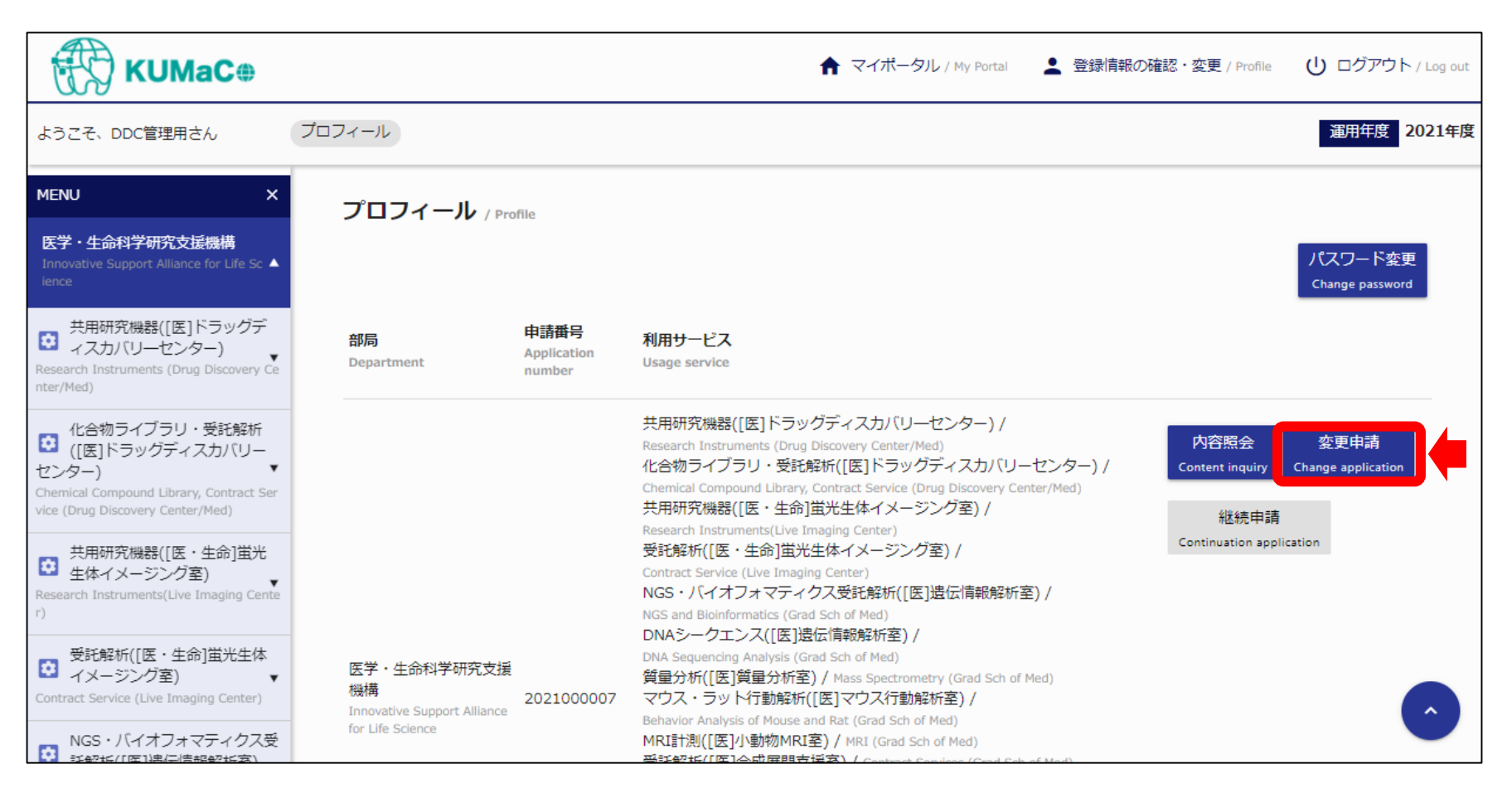

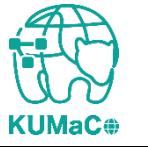

\*アクティブな申請番号が複数ある場合は「内容照会」で現在登録されている情報を確認してから「変更 申請」をしてください。

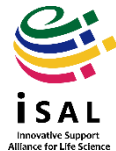

#### 申請フォームが表示されます。登録済みの情報はすべて入力された状態ですの で、変更のあった箇所のみ上書き入力してください。

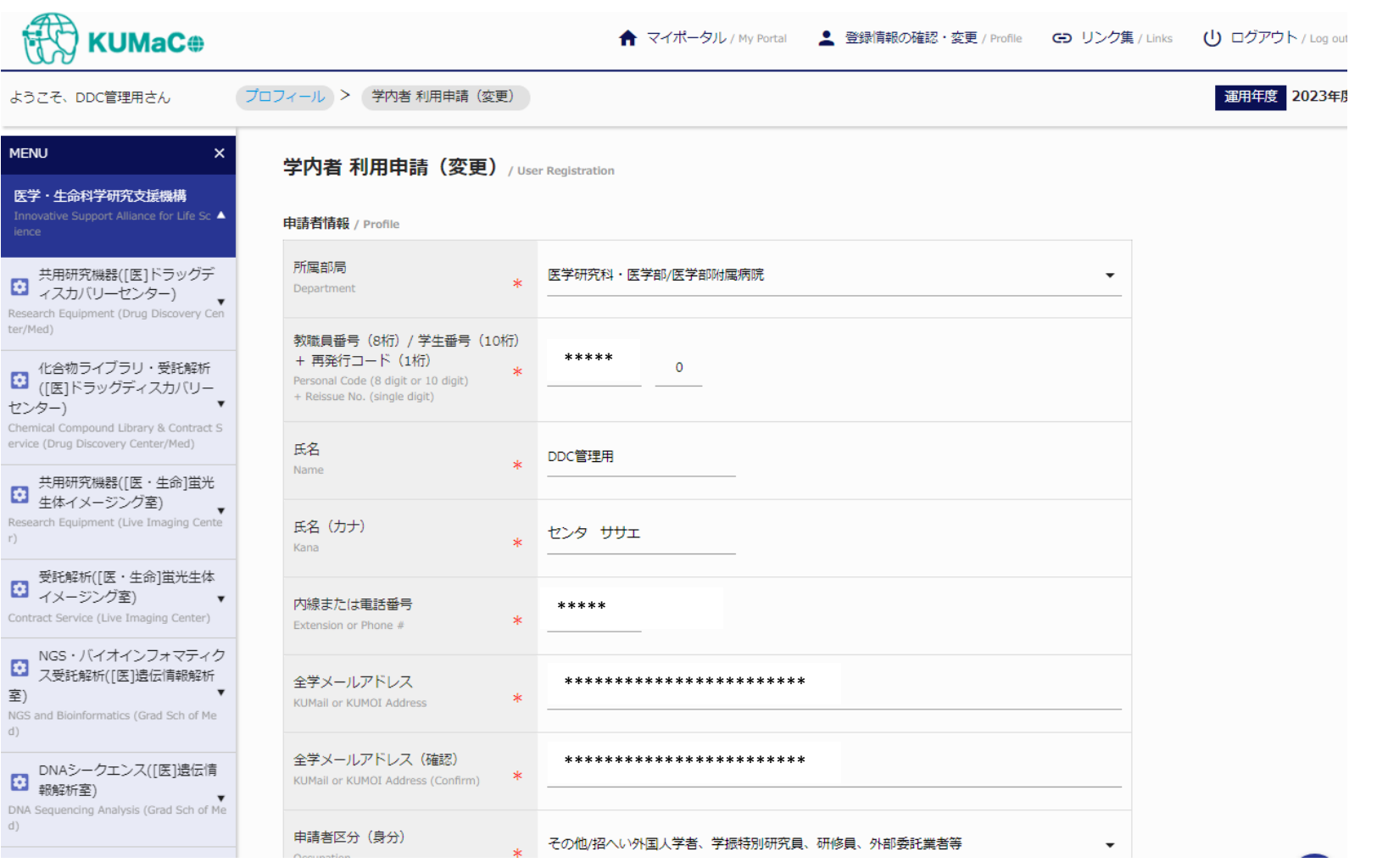

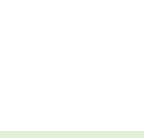

**KUMaC** 

入力が完了次第、システムから受付完了メールと申請書(PDFファイル)が届きます。 (送信専用アドレス:**no-reply@med.kyoto-u.ac.jp**または**no-reply@mrsc.med.kyotou.ac.jp**)

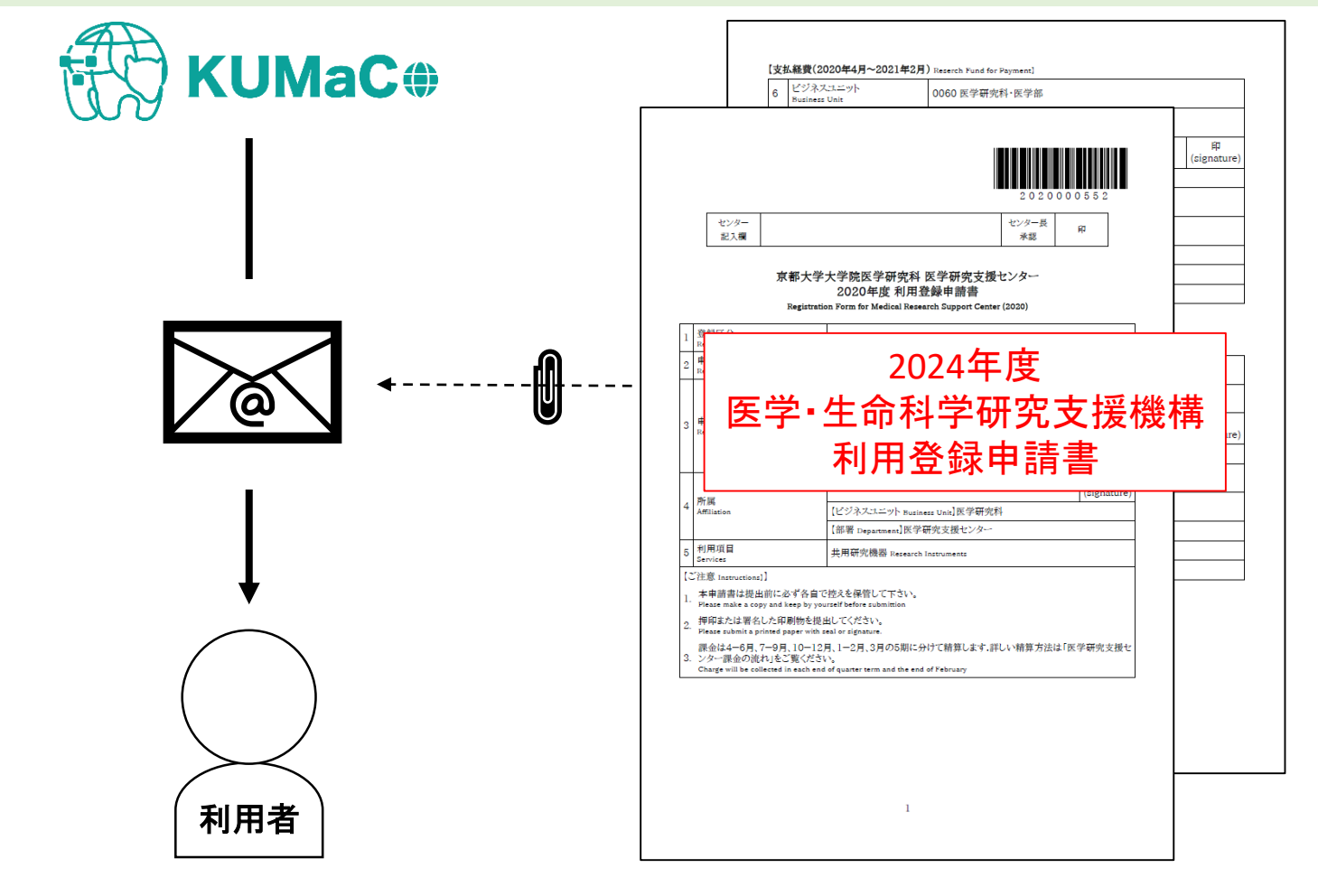

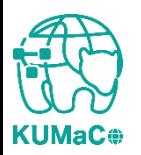

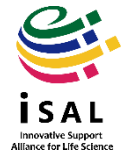

#### 2024年度利用登録申請書(PDFファイル)を印刷してください。 両面印刷推奨です。縮小印刷はしないでください。

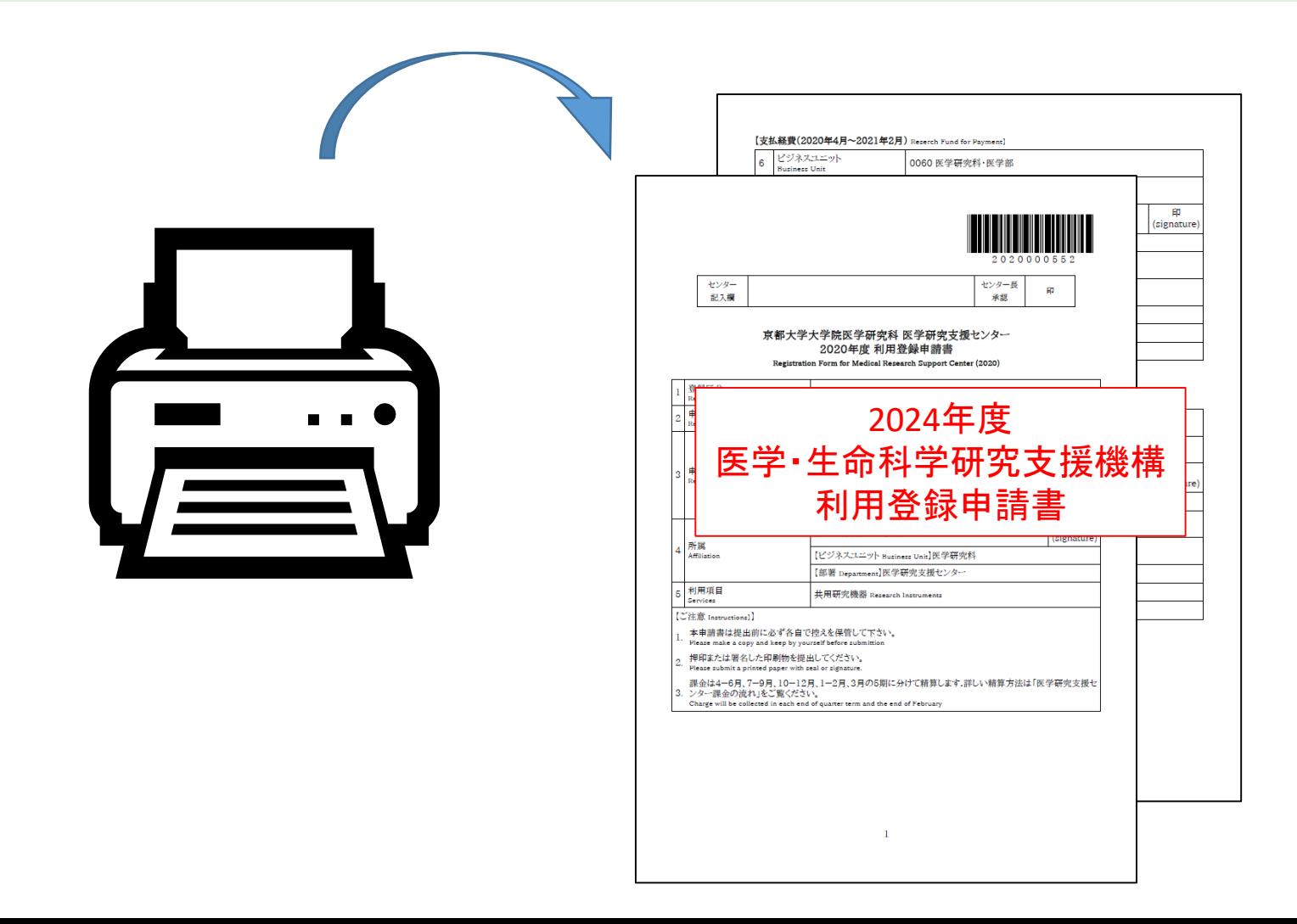

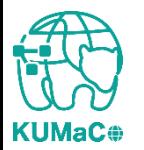

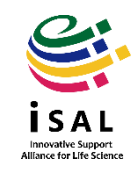

#### 責任者、支払責任者は申請内容を確認の上、押印(または署名)をしてください。 (3か所、ただし3月に利用しない方や学外の方は2か所)

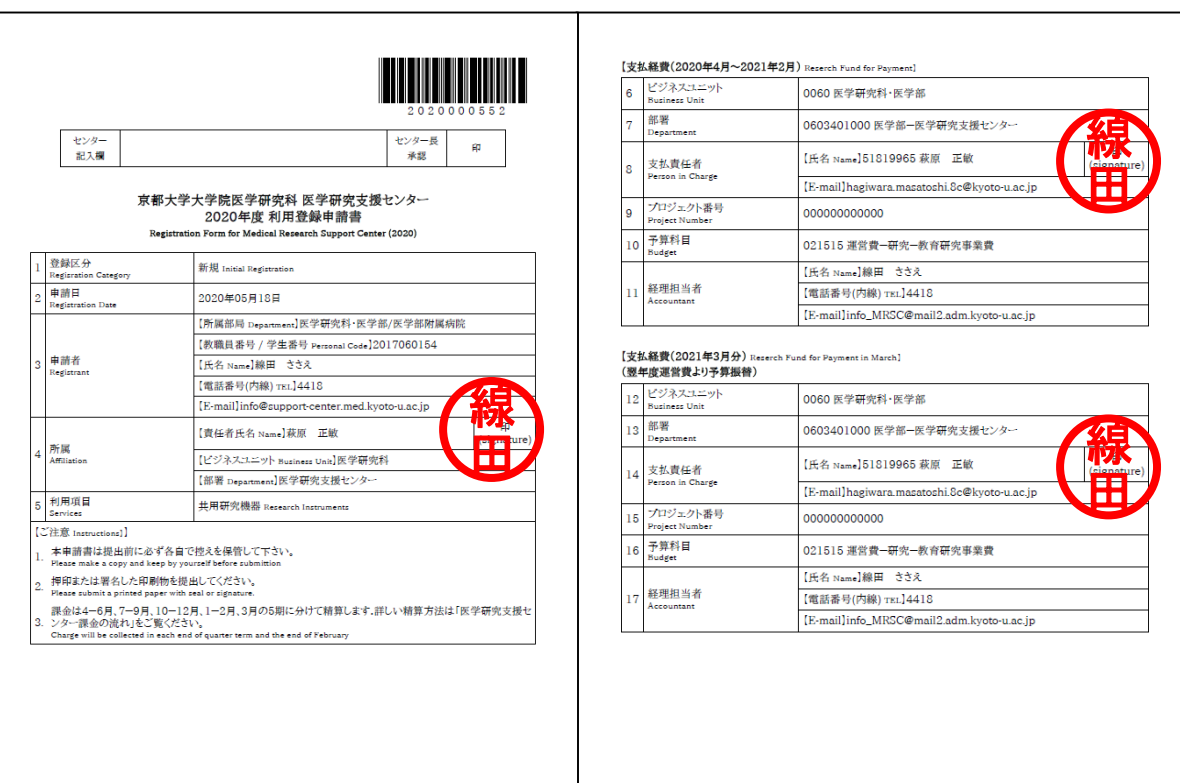

 $\overline{2}$ 

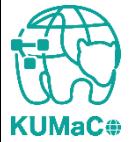

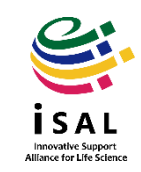

#### 押印または署名した申請書を以下に提出してください。

(提出先)

医学部構内 総合解剖センター棟4階 402医学研究支援センタースタッフ室 \*扉の前に受付箱がおいてあります。

(学内便宛先)

医学研究科 医学研究支援センター

\*学内便の宛先は「医学・生命科学研究支援機構」ではありません。

(郵便宛先)

〒 606-8501

京都市左京区吉田近衛町 京都大学医学部構内 総合解剖センター棟4階402医学研究支援センター

(受付時間)

平日9:30~17:00 (土日祝日、その他大学が定める休日は閉室)

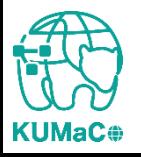

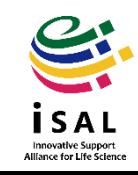

#### 登録が承認されたら、システムから承認メールが届きます。これで手続き完了です。

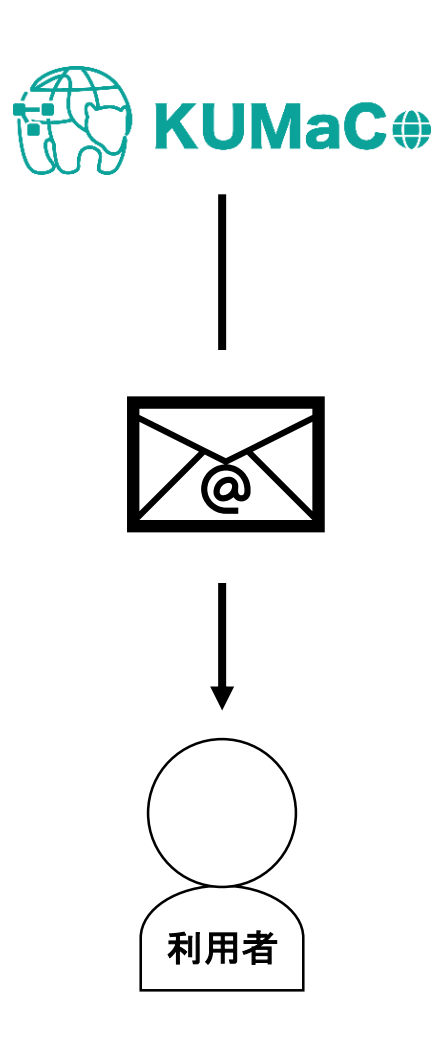

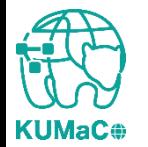

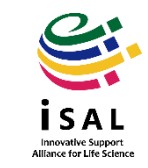